## 時 系 列 の 表 示 方 法

1.時系列を見るためには、まずチャートを表示します。チャートの表示方法は以下の3通りです。 ①画面上部のメニューから [チャート] をクリックし、銘柄コードを入力(または■をクリック)して表示

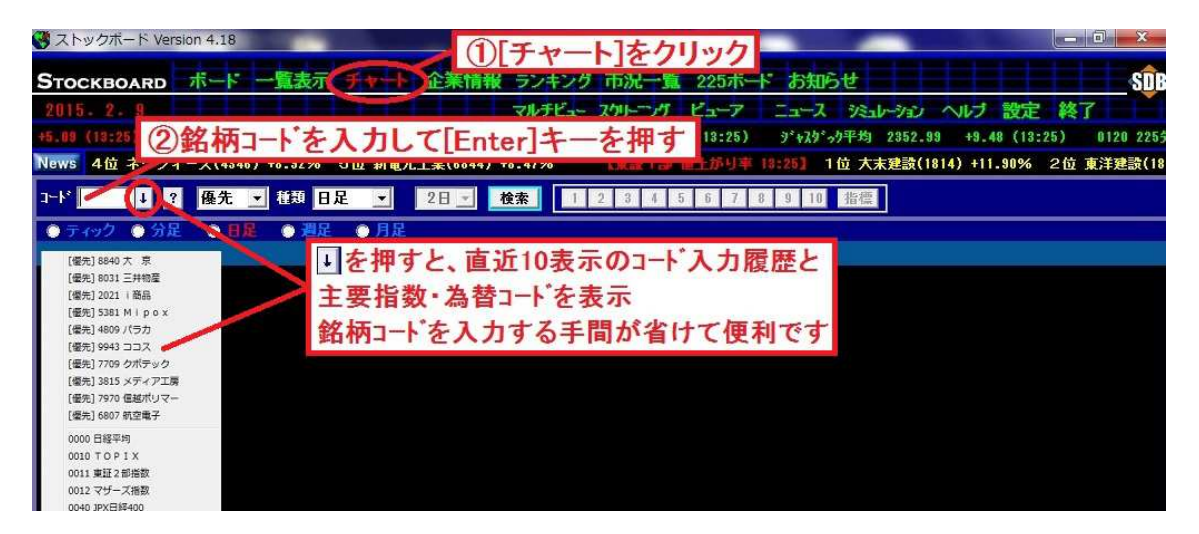

②様々な画面で銘柄をダブルクリックして表示

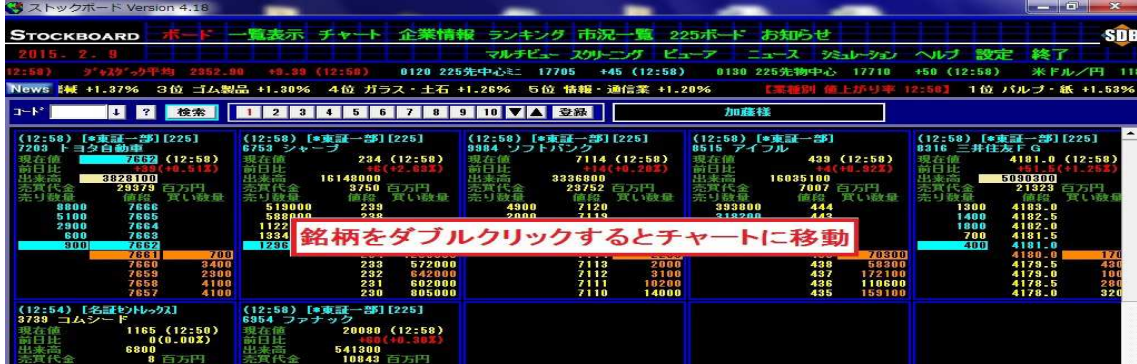

③様々な画面で銘柄を右クリックして右クリックメニューから表示

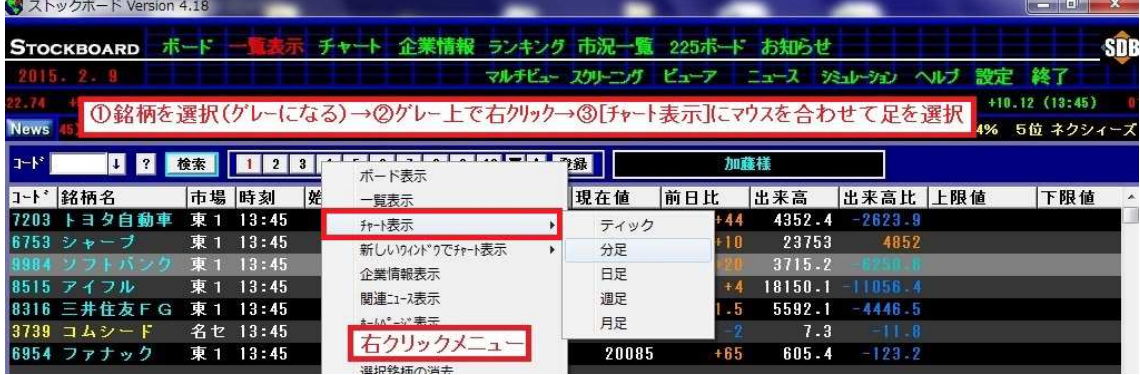

2.時系列はチャート画面の下部に表示されます。 ※画像は5分足のチャート・時系列

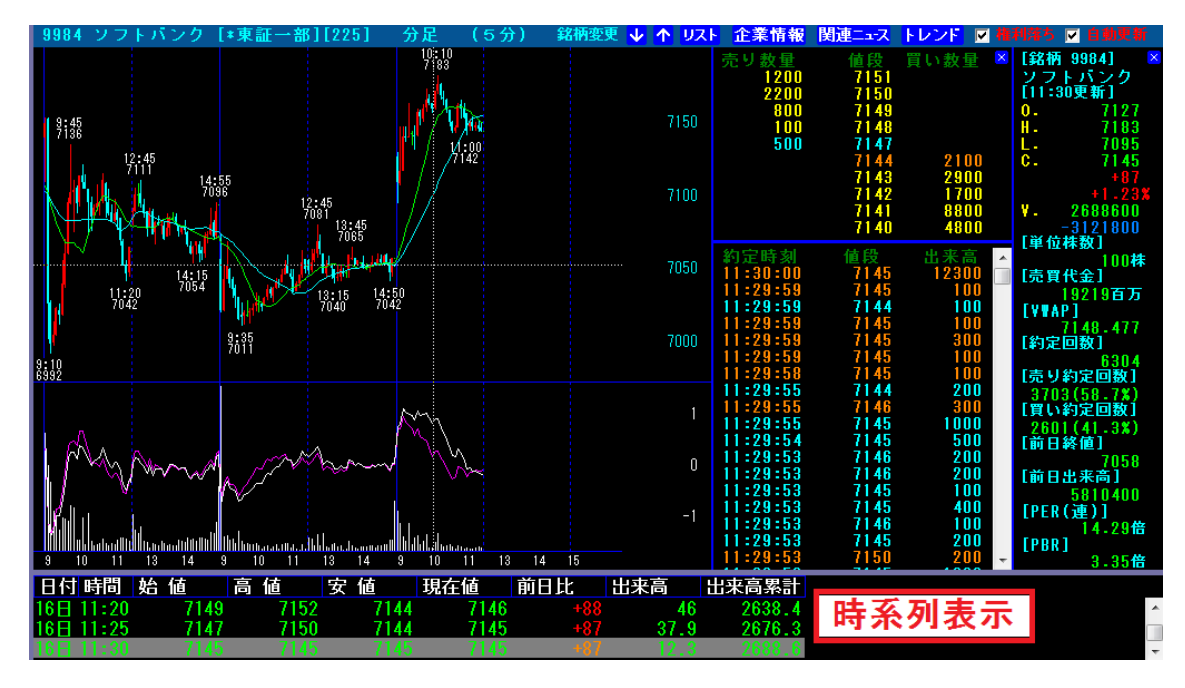

3. チャート部分と時系列部分の境界にあるバーをマウスでドラッグ&ドロップすると、時系列 部分の領域を拡大できます。(境界位置は次回以降も記憶します)。

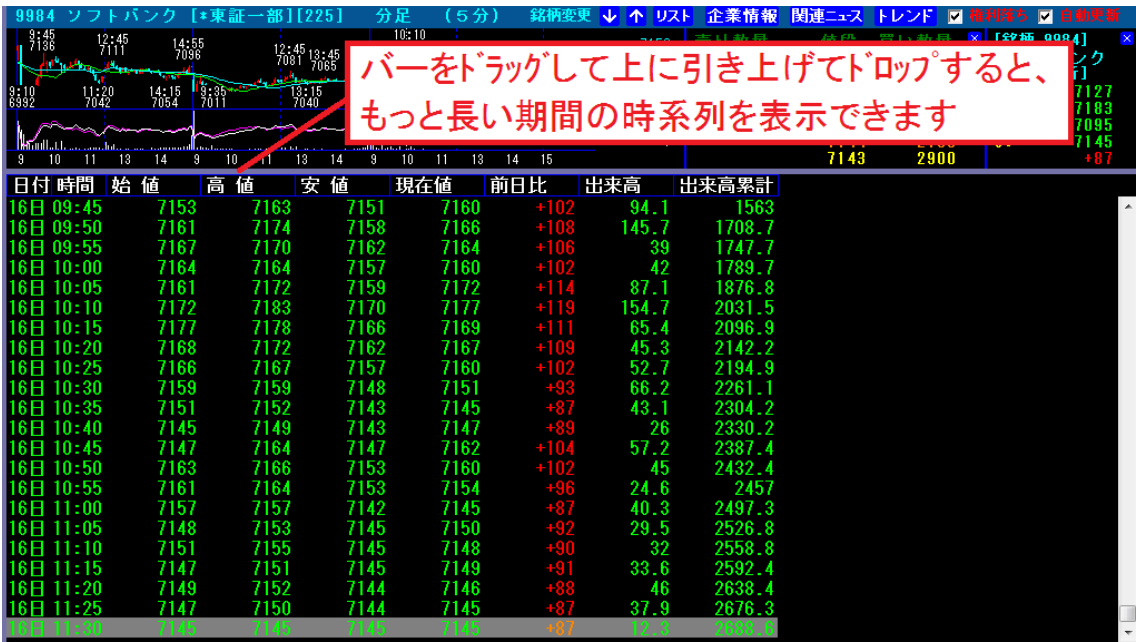

4. 画面右上の トレンド をリックして[指標トレンド]を選択すると、表示中のテクニカル指標の 時系列に表示が切り替わります([株価トレンド]は4本値時系列を表示)。

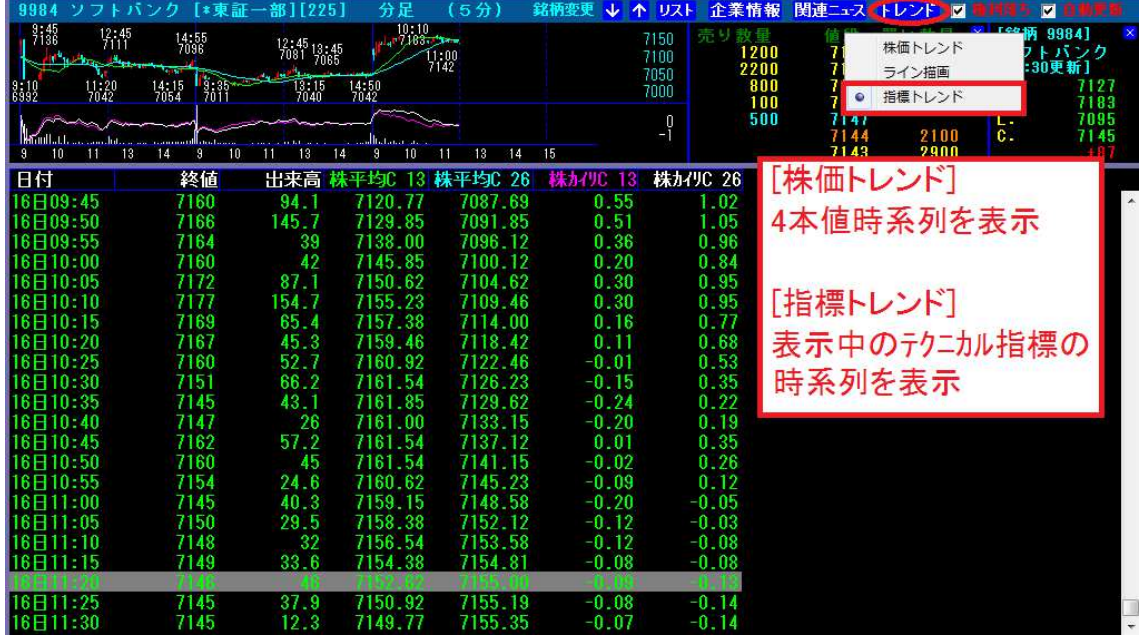

5. チャート上で右クリックして[データを CSV で保存]をクリックすると、表示している 時系列を CSV 形式で保存することができます。

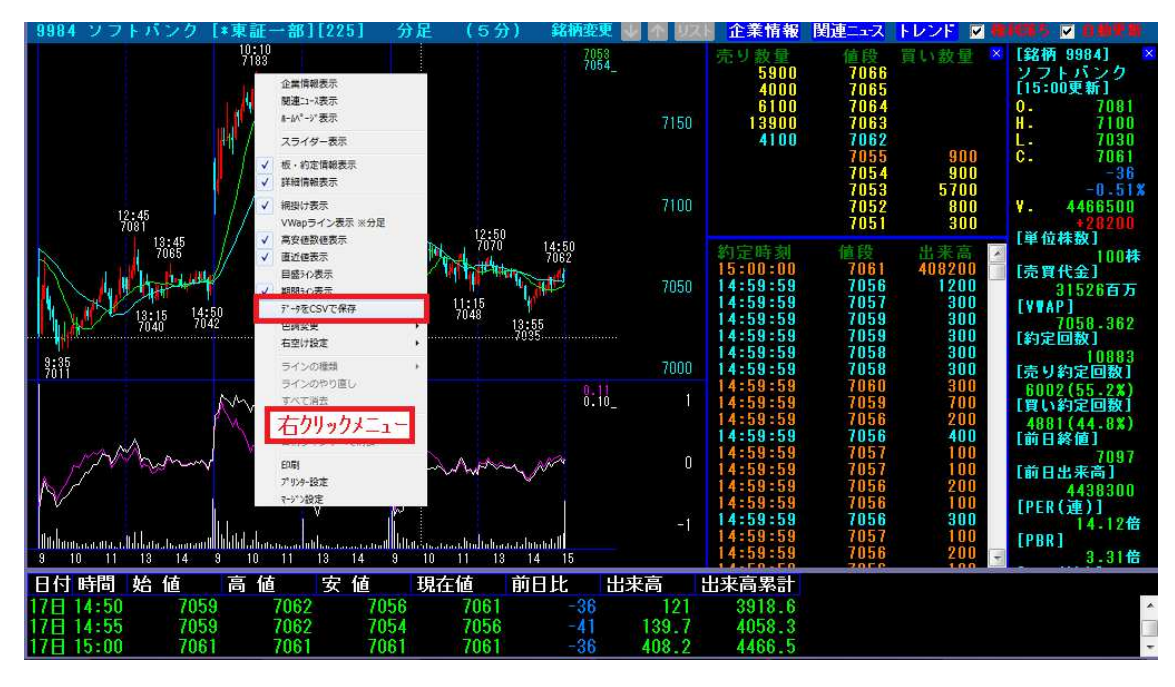

- 4本値時系列を表示時に CSV ダウンロード…4 本値時系列を CSV ファイルで保存
- 指標時系列を表示時に CSV ダウンロード…指標時系列を CSV ファイルで保存

6.ファイルの保存先を指定して[保存]をクリックします。 ※ファイル名を好きな名前に変えても OK

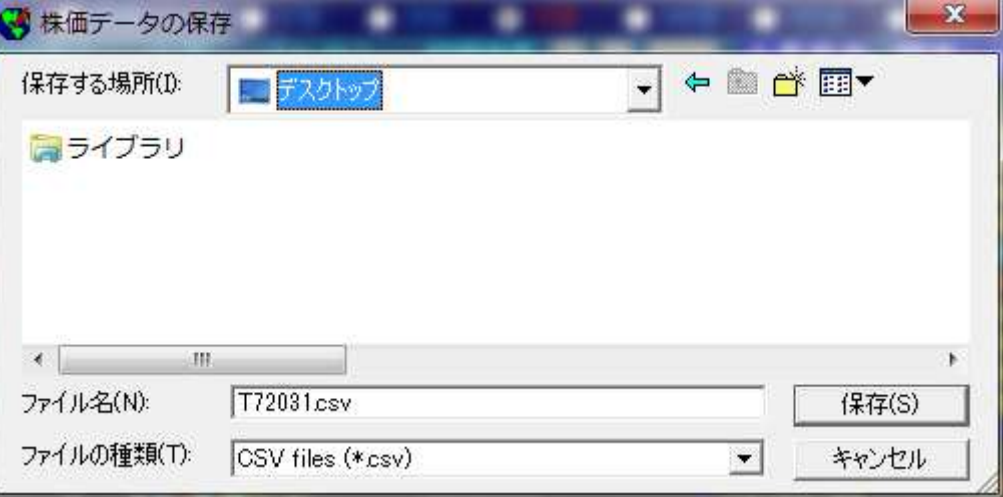

7.保存した CSV ファイルをエクセルで開いた画面です。

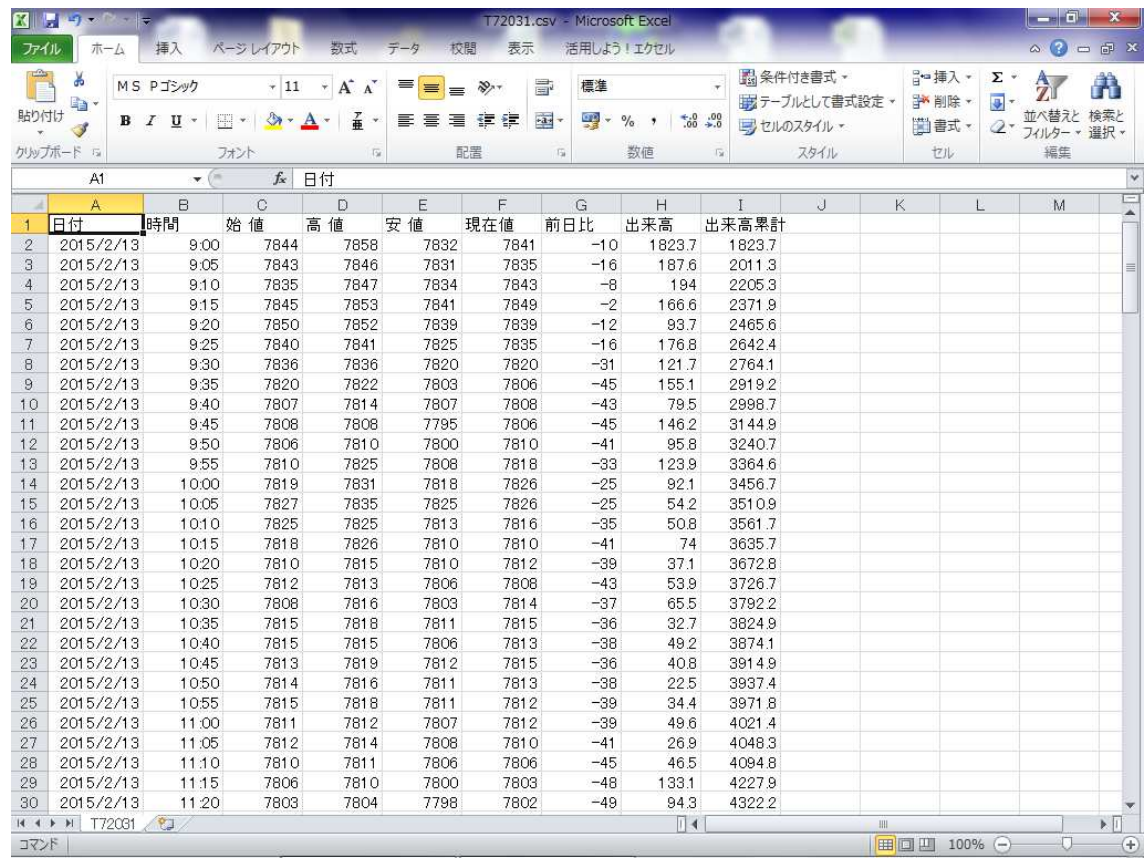